# No. 10/03/2024-3CCII HARYANA GOVERNMENT CHIEF SECRETARY ORGANIZATION HUMAN RESOURCES DEPARTMENT

Dated Chandigarh, the 1st May, 2024

То

- 1. All the Administrative Secretaries to Government Haryana.
- 2. All the Vice-Chancellors of all the Universities in Haryana.
- 3. All the Heads of Departments of Haryana Government.
- All the Managing Directors/Chief Administrators of Board and Corporations of Haryana State.
- 5. All the Divisional Commissioners in Haryana.
- 6. The Registrar, Punjab and Haryana High Court, Chandigarh
- 7. All the Deputy Commissioners of the State of Haryana.

Subject:

Regarding filling of Posts related data into HRMS 2.0 (Human Resources Management System).

\*\*\*\*\*

Sir/Madam,

I am directed to invite your attention to the subject cited above and to say that Government has decided to revamp the HRMS to HRMS 2.0. In this regard, all posts related data needs to be filled in through the URL i.e <a href="http://epost.hrmshry.nic.in/eposthry/">http://epost.hrmshry.nic.in/eposthry/</a> of ePost module in HRMS 2.0 by all the Appointing Authorities and making sure that no posts related data is left out. All posts related data need to be filled in HRMS 2.0 that may contain posts details of regular/contractual/HKRN/IT related etc. employees of your Department/Boards/Corporation etc.

- 2. Standard Operating Procedure (SOP) for filling the posts related data in HRMS 2.0 is enclosed for your kind reference. In case Department/Board/Corporation etc. face any issue regarding filling of data in ePost module in HRMS 2.0, Nodal Officer of HRMS of the respective Department/Board/Corporation etc. may visit NIC at 9<sup>th</sup> Floor, Haryana Civil Secretariat, Sector-1, Chandigarh.
- 3. This exercise should be completed within 10 days of issuing this letter. It is requested to ensure the compliance in letter and spirit within timeline.

Yours faithfully,

Superintendent, Common Cadre-II, for Chief Secretary to Govt. Haryana, Human Resources Department.

Endst. No. 10/03/2024-3CCII

Dated, Chandigarh 1<sup>st</sup> May, 2024

NIC Harvana for information and

A copy is forwarded to State Informatics Officer, NIC, Haryana for information and further necessary action.

Superintendent Common Cadre-II for Chief Secretary to Govt. Haryana, Human ResourceDepartment.

# User Manual For Epost (HRMS 2.0) Portal

Human Resources Department, http://diβd.100.137.181/eposthry/

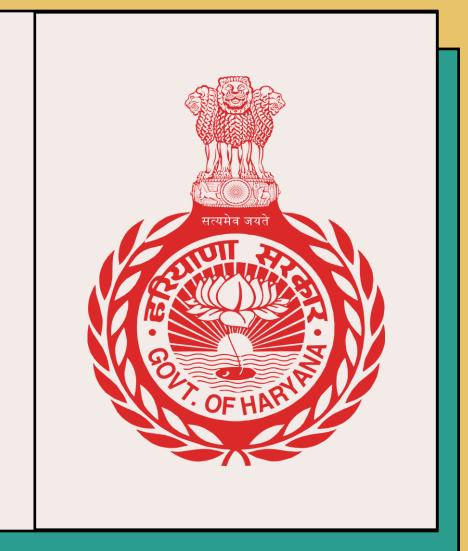

# Login to the Portal

- i. Open the web browser.
- ii. Click on the address bar at the top of the screen.
- iii. Type the URL: <a href="http://epost.hrmshry.nic.in/eposthry/">http://epost.hrmshry.nic.in/eposthry/</a> and press "enter" button.

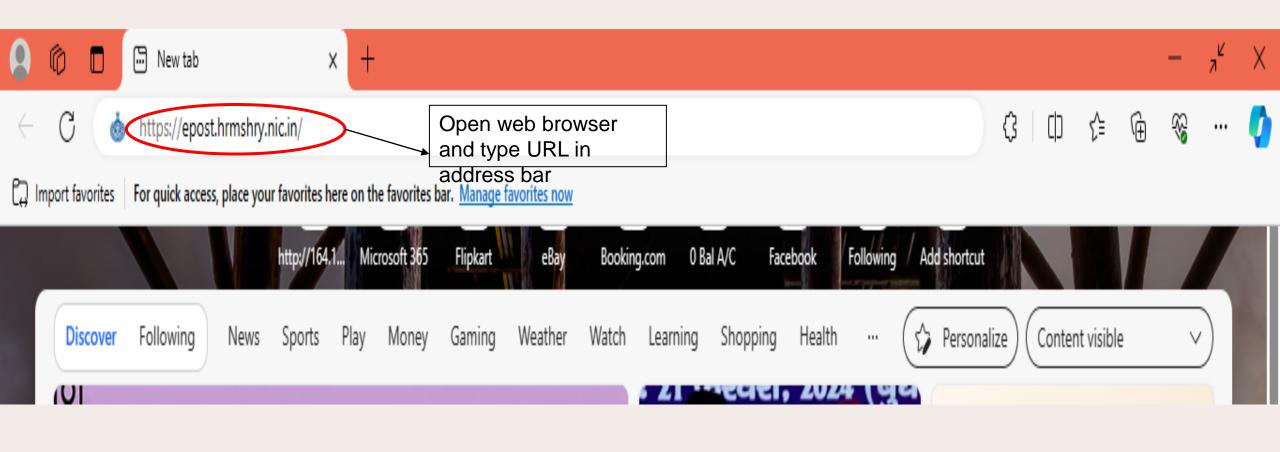

**User Manual** 

- ECA Users of <a href="https://bamsharyana.nic.in/">https://bamsharyana.nic.in/</a> can use their credentials for login.
- Enter Security Code.
- Click on "Sign In" button.

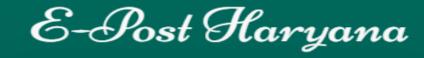

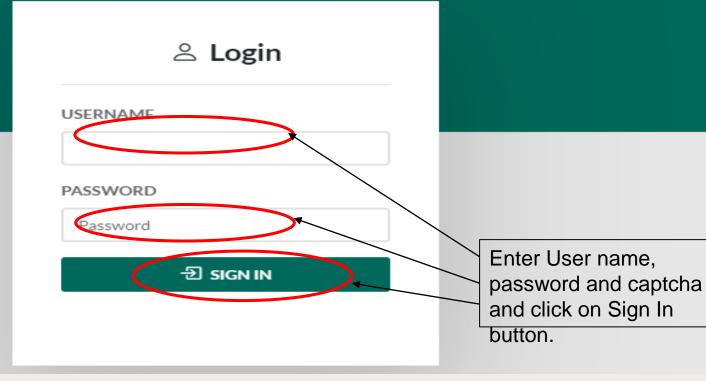

 vii. After successful logging in, Home page of the EPost Haryana Portal will be displayed.

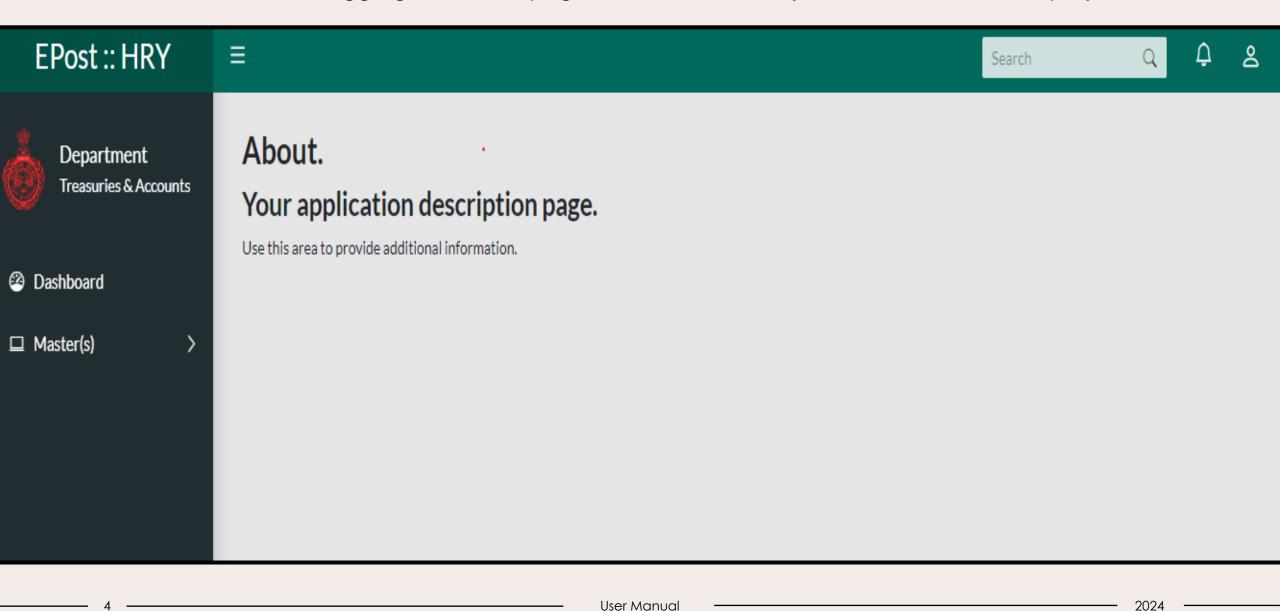

viii. From the navigation bar given on left hand side on the home page, click on "Master(s)", a dropdown list will be displayed.

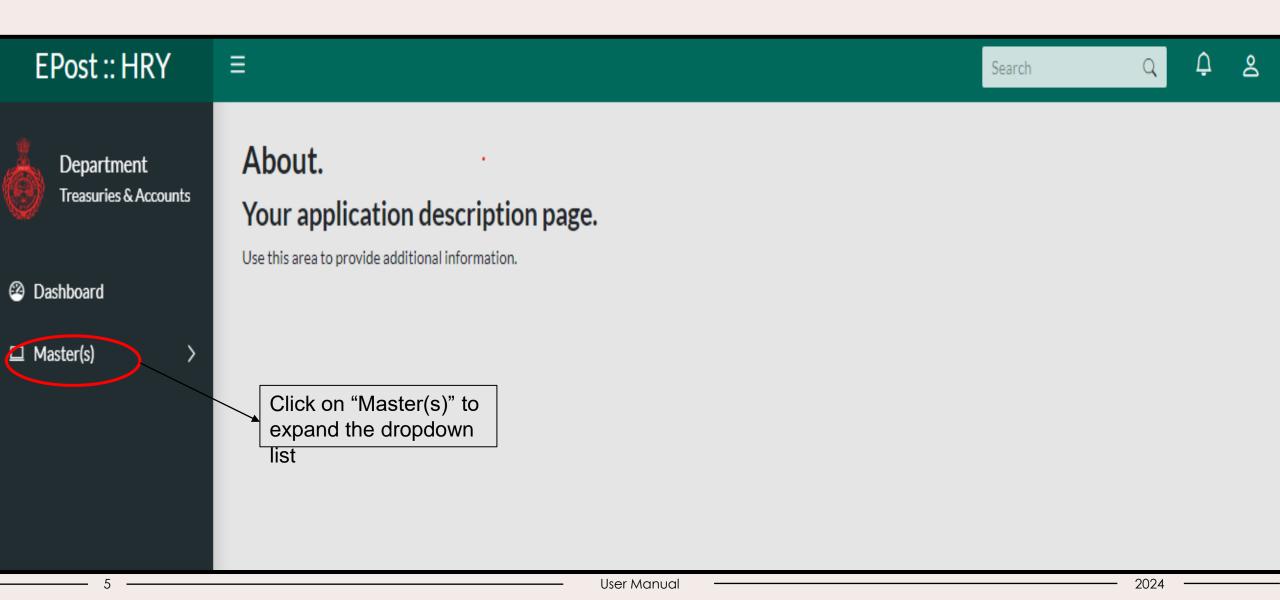

# Governing Unit Master details

All departments/boards/corporations etc. are required to be registered in ePost Portal Haryana.

If the Governing Unit(Department/Board/Corporation etc.) name is not displayed in the dropdown list, please contact NIC team or lodge a complaint on the HRMS portal.

6 — Presentation title — 20XX

# Steps to Enter Governing Unit Master details

- Click on "Master(s)", a dropdown list will be displayed.
- ii. Click on "Governing Unit Master" from the dropdown menu.

**Note:** Please ensure the accuracy of the data as it is a one-time activity. Once details entered, the details/data will be frozen.

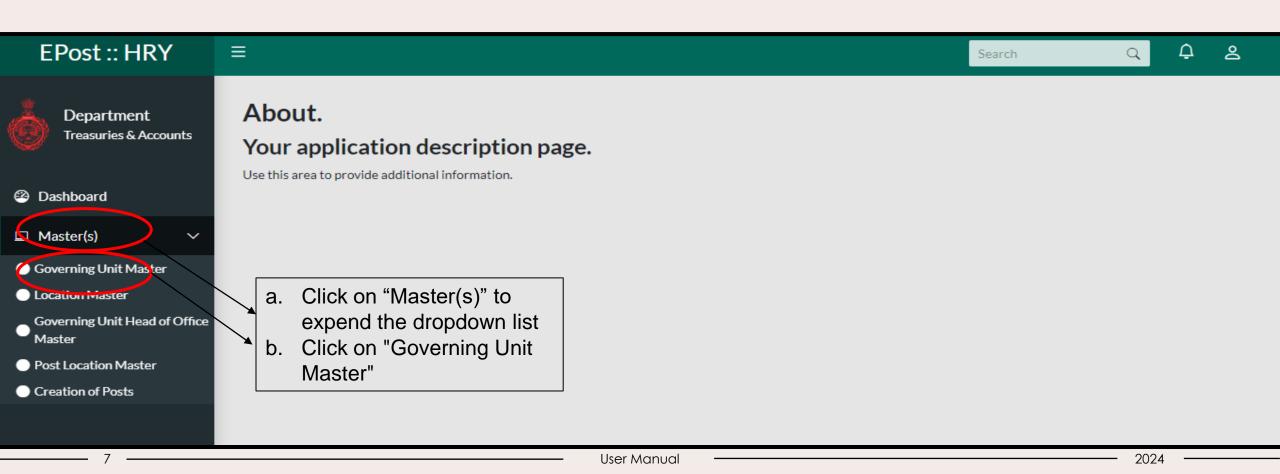

iii. Type the name of your respective Department/Board/Corporation etc. in the "Name" data field and click on "Save" button.

**Note:** If your respective Department/Board/Corporation etc. is already listed in the Name's dropdown, you don't need to manually enter the details.

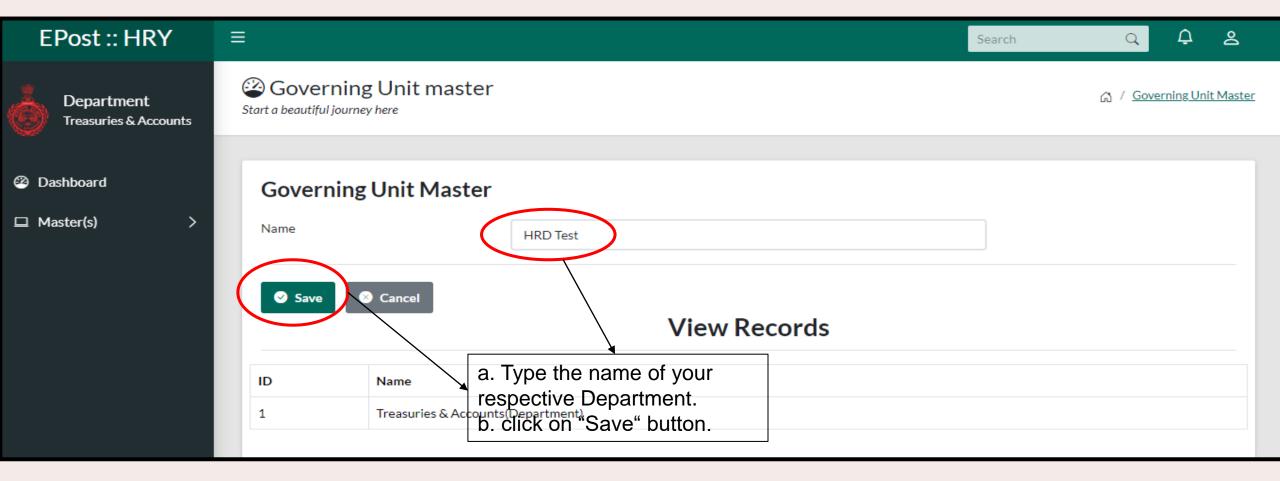

— User Manual — 202

# Location Master details

Location details in Location master should be contains all the addresses of Government offices of Haryana. Department have to fill details of all the locations where Department has sanction posts, if office location is not in the master list and required to add any post details in the office then its location details should also be entered.

**Example:** If Account Officer post in Finance Department, Ambala is present at 5 locations like Ambala Cantt, Ambala Tehsil, Ambala Block 5, Ambala Block 4, Ambala Block 3, in this case you have to fill and save the details of all 5 locations one by one so that those location details are available in creation of post page.

# Steps to Enter Location Master details

- i. Click on "Master(s)", a dropdown list will be displayed.
- ii. Click on "Location Master" from the dropdown list.

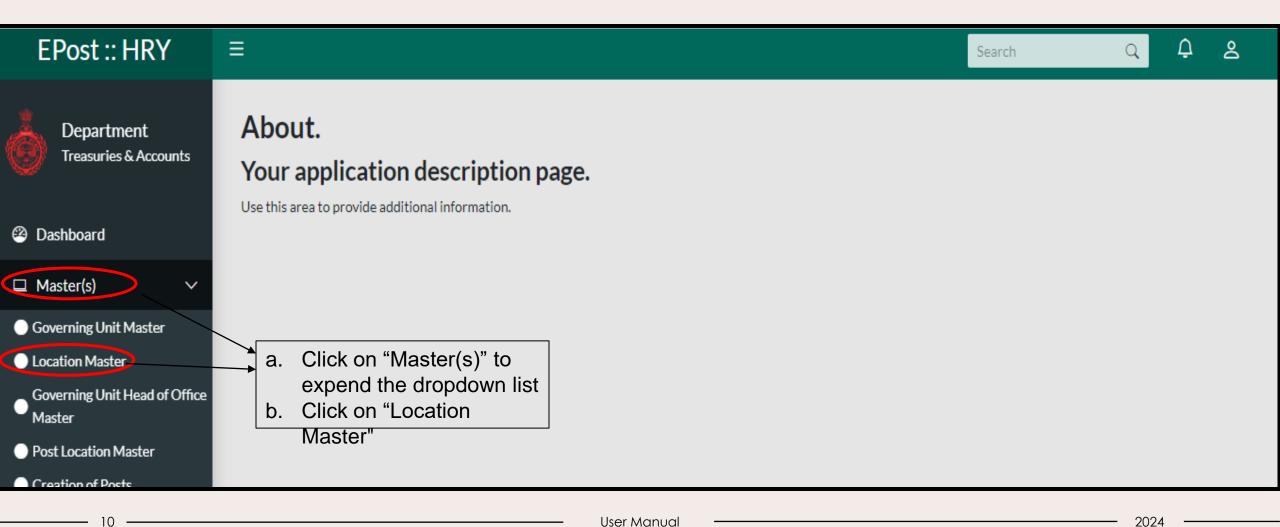

- iii. Enter the required location details.
- iv. Click on "Save" button.

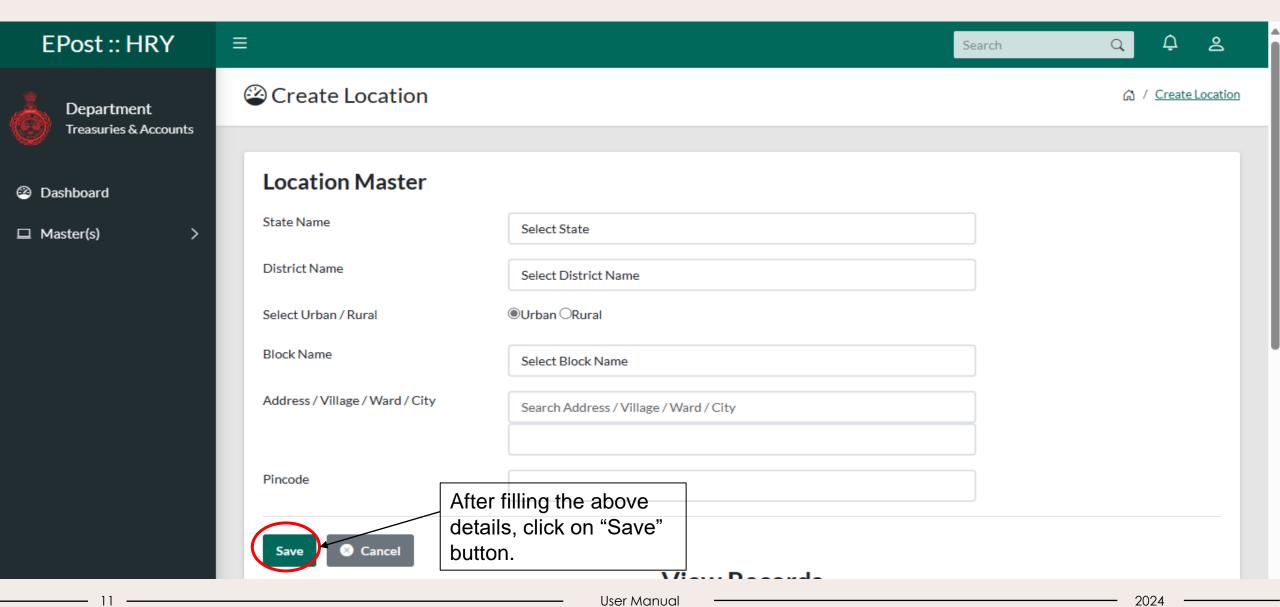

# Governing Unit Head of Office Master details

Governing Unit Head of Office Master contains the addresses of all the Department/Board/Corporations/ Commissions/ Universities/ Authorities etc. (head offices) across the state of Haryana.

**Example:** There are 20 offices of Treasury Office in the Haryana state, so details of all 20 offices have to be filled (select from dropdown only) and save one by one under Governing Unit Head of Office Master.

# Steps to Enter Governing Unit Head of Office Master details

- i. Click on "Master(s)", a dropdown list will be displayed.
- ii. Click on "Governing Unit Head of Office Master" from the dropdown menu.

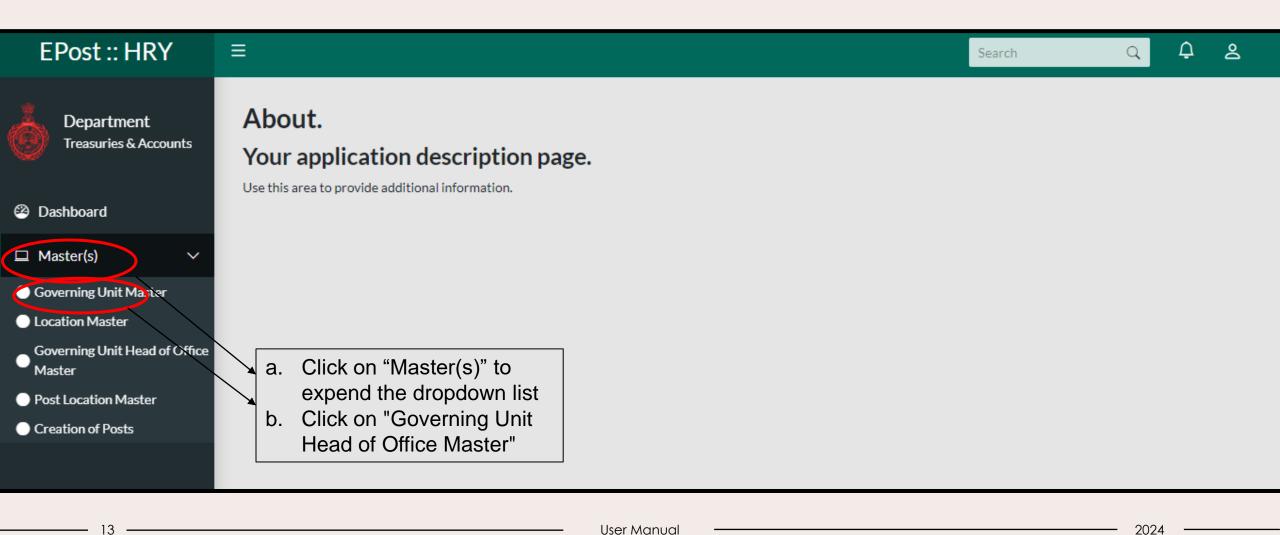

### iii. Enter the required details as follows:

- Name of parent Department (mandatory)
- Pin code (mandatory)
- Select Location from dropdown (mandatory)
- Date of incorporation (non mandatory)
- Approval file No. (non mandatory)
- Attached copy of the order in pdf format (non mandatory)
- iv. Click on "Submit" button.

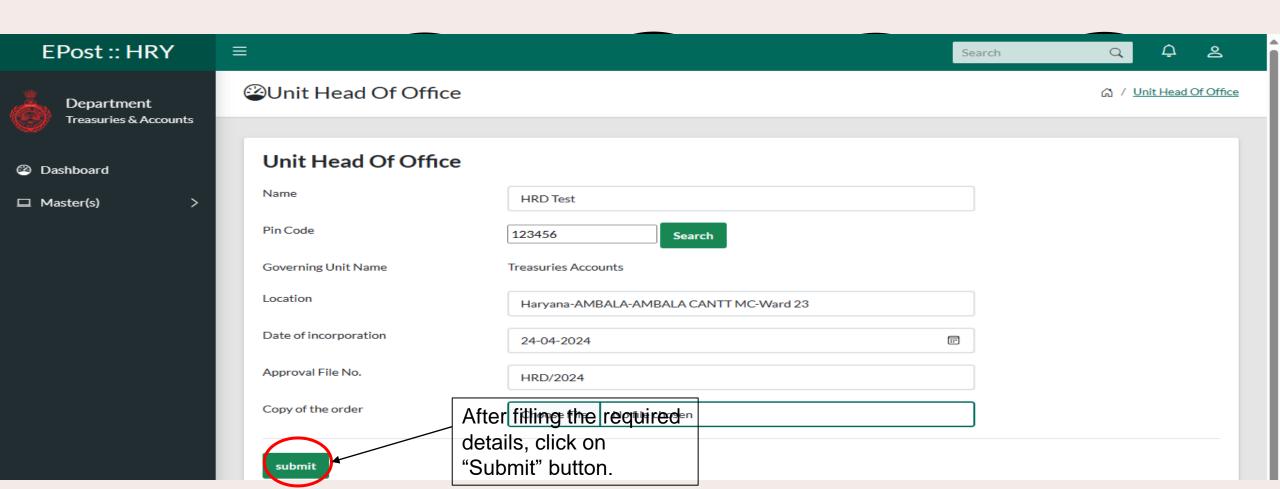

# Post Location Master details

Department/Board/Corporation etc. have to add all the posts and their respective locations.

**Example:** If the sanction post of Veterinary Surgeon under Animal Husbandry, Ambala has 20 and posted are at 4 locations like 5 in Ambala cant, 5 in Ambala Village 1, 5 in Ambala Village 2, 5 in Tehsil Ambala, then you have to select multiple location as 4 locations and add/fill location wise posts along with other details and save the data.

15 — Presentation title — 20XX

# Steps to Enter Post Location Master details

- i. Click on "Master(s)", a dropdown list will be displayed.
- ii. Click on "Post Location Master" from the dropdown menu.

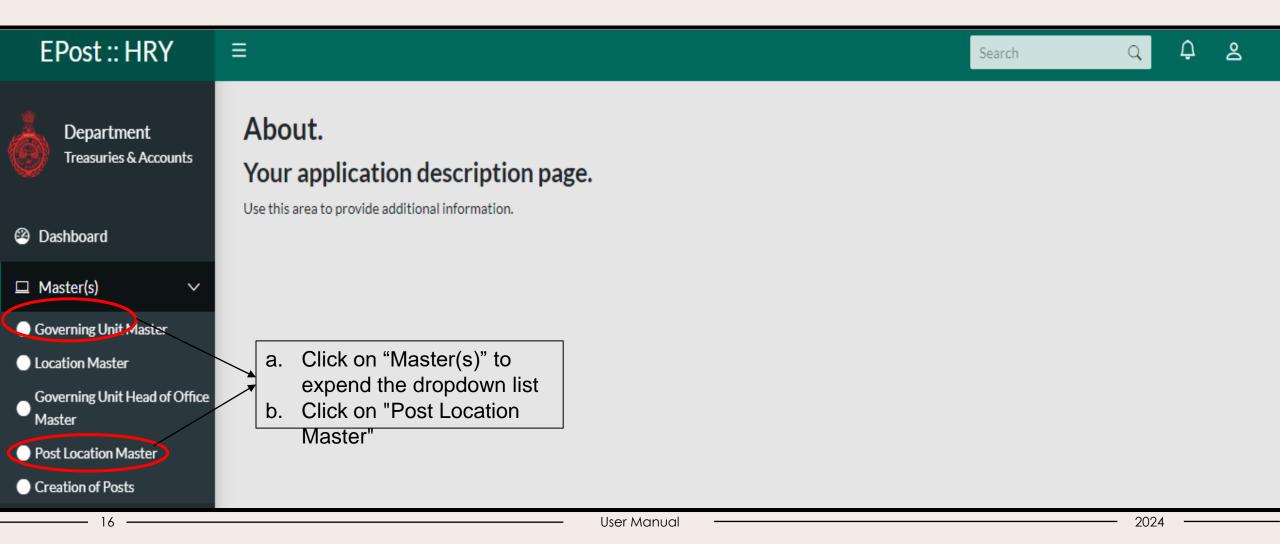

### iii. Enter the required details as follows:

- Select Post Name (mandatory)
- Select location (mandatory)
- Number of Posts(mandatory)
- Select State Name (mandatory)
- Select DDO office (mandatory), select sub office (mandatory)
- Select Diminishing Flag whether Yes/No
- Click on "Save" button

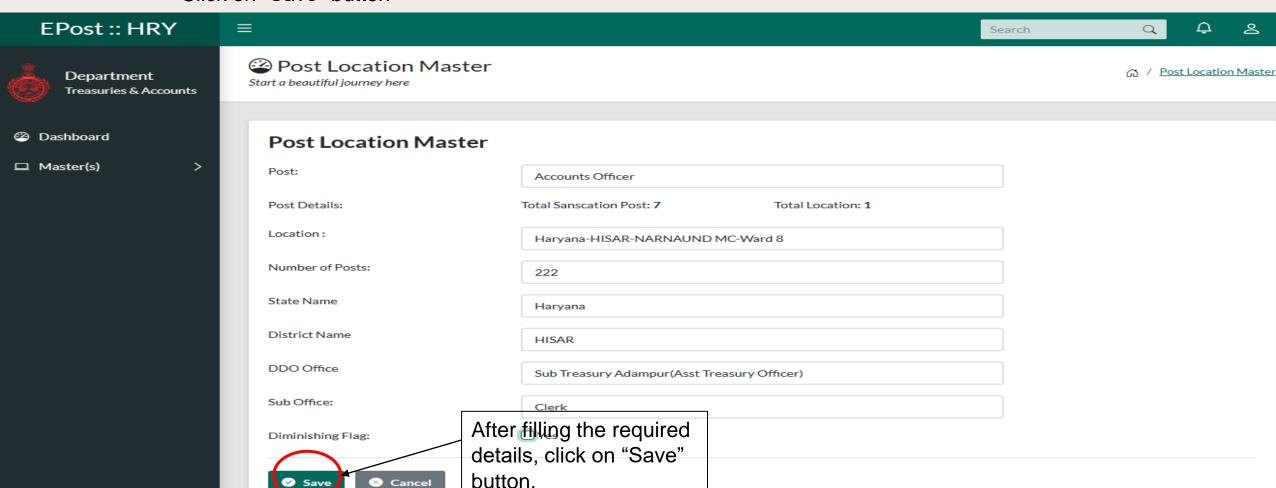

# Creation of Posts Master details

Department/Board/Corporation etc. need to add all the post and their respective Governing unit and location where the post exist.

**Example:** If the sanction post of veterinary surgeon under animal Husbandry, Ambala has 20 and posted are at 4 locations like 5 in Ambala cant, 5 in village 1 Ambala, 5 in village 2 Ambala, 5 in Tehsil Ambala then you have to select multiple location as 4 locations and add/fill location wise posts along with other details and save the data.

18 — Presentation title — 20XX

# Steps to Enter Creation of Posts Master details

- Click on "Master(s)", a dropdown list will be displayed.
- ii. Click on "Creation of Posts" from the dropdown menu.

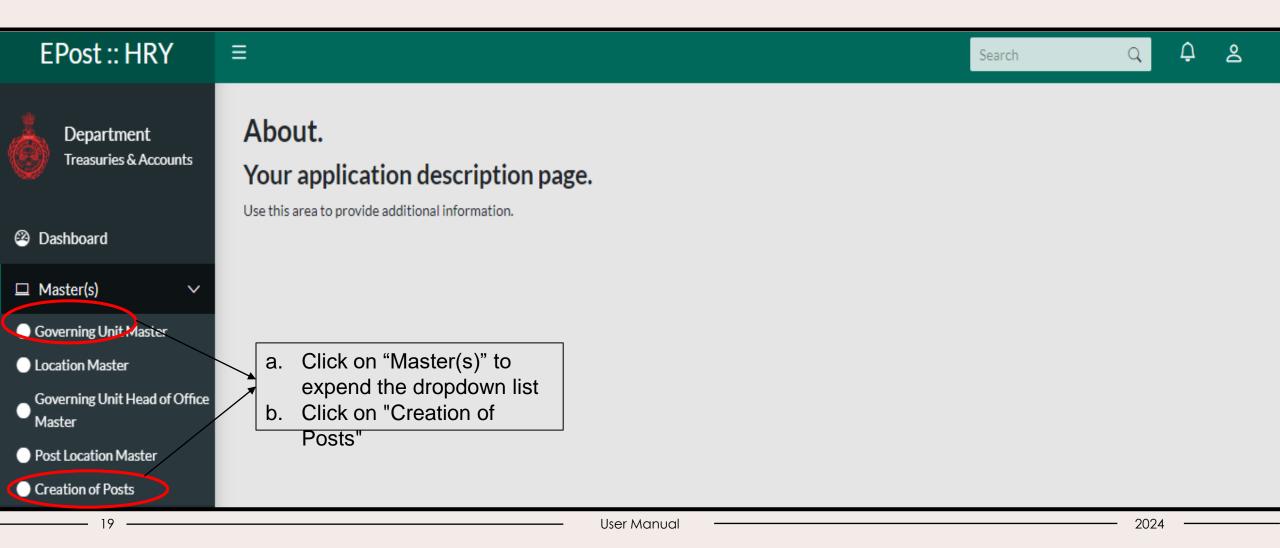

iii. Enter the required details to add the sanctioned post as follows:

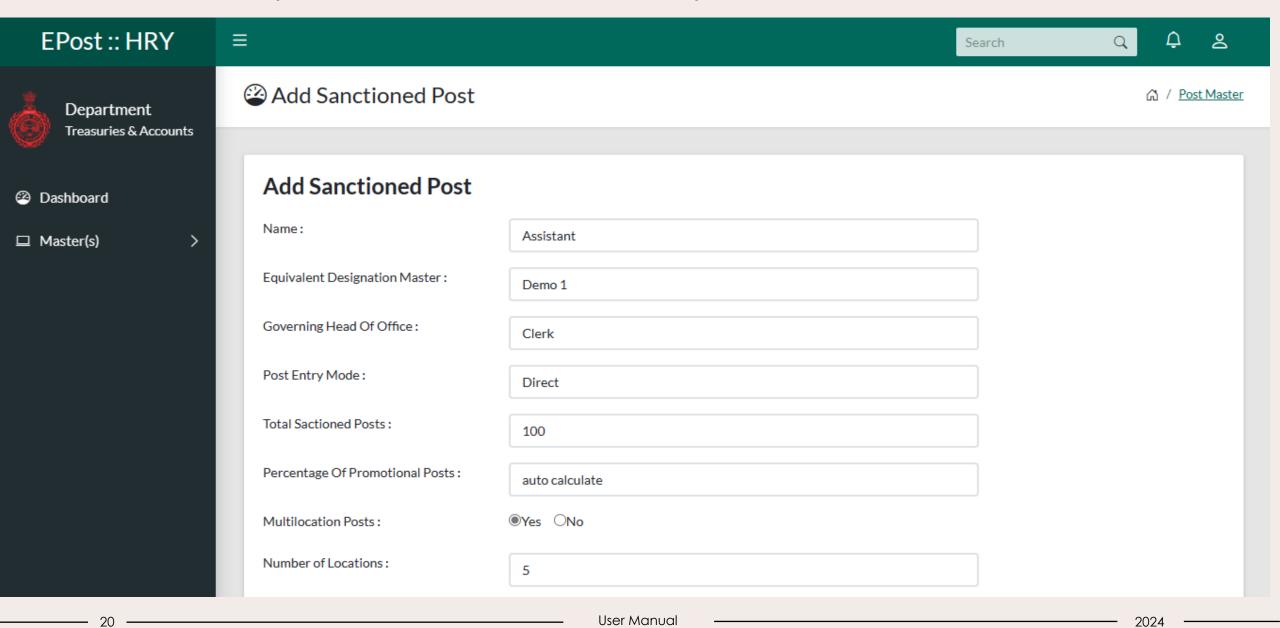

- iii. Attached copy of order in pdf format.
- iv. Click on "Save" button.

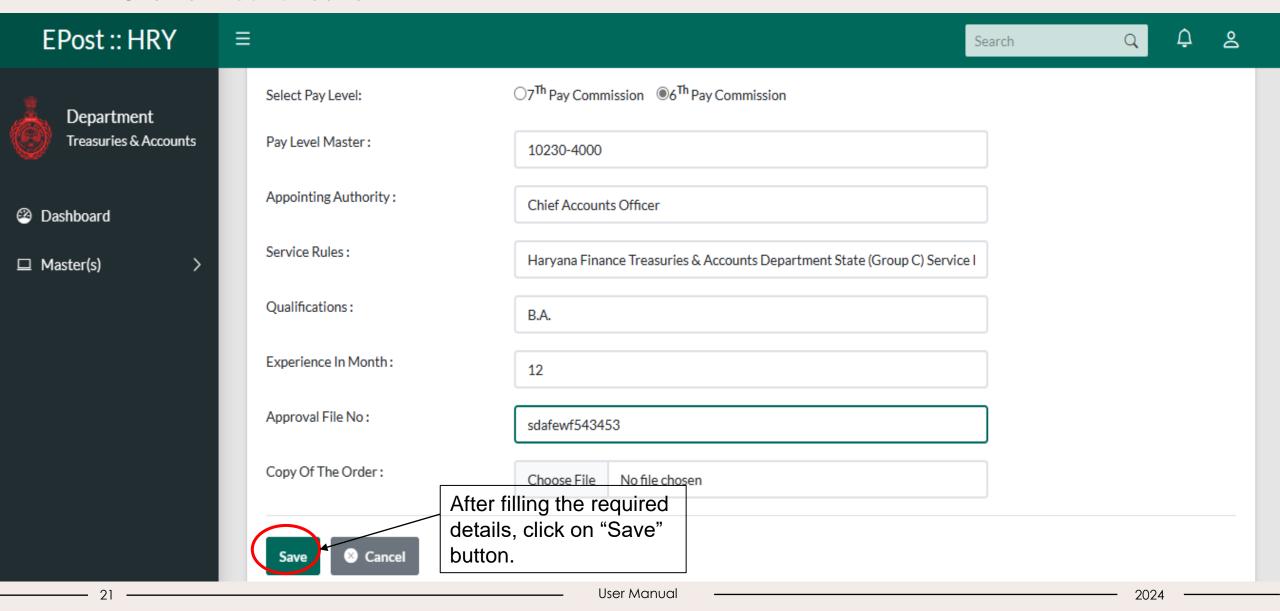

# Thank you

http://164.100.137.181/eposthry/